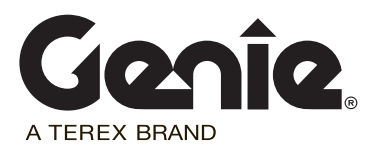

# *Inspection Instructions*

*SmartLink Software Update* 

# *GS-2669 DC GS-3369 DC GS-4069 DC*

Part No. 1253604 Rev A

# **Introduction**

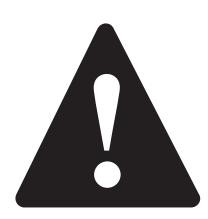

## **Observe and Obey:**

- $\boxtimes$  This procedure shall be completed by a person trained and qualified on the repair of this machine.
- $\triangledown$  Immediately tag and remove from service a damaged or malfunctioning machine.
- $\triangledown$  Repair any machine damage or malfunction before operating the machine.

## **Before Starting Installation:**

- $\triangleright$  Read, understand and obey the safety rules and operating instructions in the appropriate operator's manual.
- $\triangledown$  Be sure that all necessary tools and parts are available and ready for use.
- $\boxtimes$  Read this procedure completely and adhere to the instructions. Attempting shortcuts may produce hazardous conditions.
- $\odot$  Indicates that a specific result is expected after performing a series of steps.
- Indicates than an incorrect result has occurred after performing a series of steps.

**Note: These installation instructions only apply to the Genie models listed on the front cover, as required by Safety Notice 130010.**

## **Tools Required:**

Laptop or desktop computer with an Ethernet Port and Internet Browser

Torx T10 screw driver

CAT5 Ethernet cable of suitable length

### **Glossary of Terms**

ECM - Electronic Control Module

GCON - Ground Controller. This ECM is located at the ground controls.

PCON - Platform Controller. This ECM is located at the platform controls.

CAT5 Cable - Standard Ethernet cable used for networking purposes.

## **Components of Kit 1253597**

Printing Instructions Genie part number 1255048 Qty. 1

Thumb drive Genie part number 1253598 Qty. 1

#### **Includes:**

Software, SL1000, APP Genie part number 137641 Qty. 1

SmartLink Software Update Installation Instructions Genie part number 1253604 Qty. 1

# **Procedure**

### **Updating Machine Software**

1 Turn on the computer.

#### **Using a thumb drive:**

- 2 Insert the thumb drive into the USB port. Genie part number 1253598.
- 3 Copy the .gff file onto your hard disk or desktop.

#### **All applications:**

#### **Note: Disable all external internet or network connections before continuing.**

- 4 At the GCON, turn the key switch to the GCON position.
- 5 At the PCON, pull out the red Emergency Stop button to the on position.
- 6 At the GCON, press and hold the **Enter** and **Escape** buttons. Pull out the red Emergency Stop button to the on position.
- ⊙ Result: The GCON LCD will display the following screen.

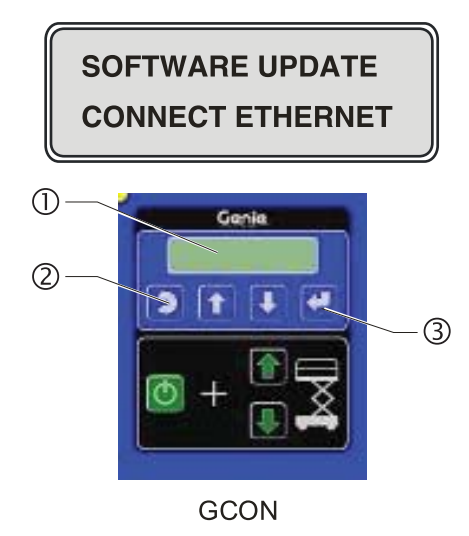

- 1 LCD
- 2 ESCAPE button
- 3 ENTER button

7 Locate the diagnostic port on the side of the GCON.

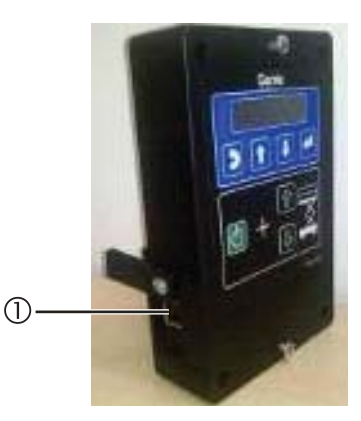

- 1 Diagnostic Port
- 8 Remove one of the fasteners securing the cover and set aside. Loosen the other fastener. Do not remove it.
- 9 Connect one end of a CAT5 Ethernet cable into the diagnostic port. Connect the other end into a PC or laptop.
- Result: The GCON LCD will display the following screen.

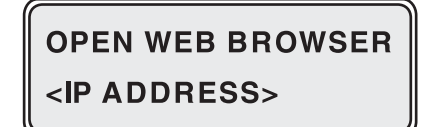

10 Read and record the IP address.

# **Procedure**

- 11 Launch a web browser such as Internet Explorer<sup>®</sup> or Firefox<sup>®</sup> on your PC or laptop. Type in the IP address from steps 8 and 9 into the web browser address bar and press Enter.
- Result: The following screen will be displayed.  $\odot$

### $smart$  Link

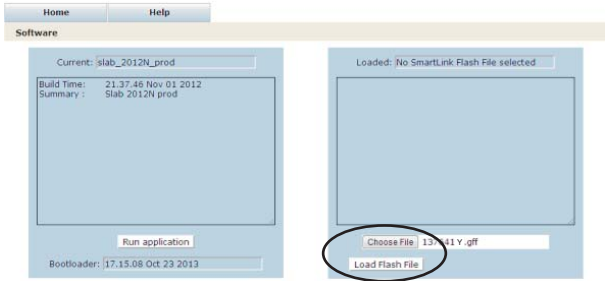

12 Select the **Browse** button. Navigate to the firmware file located on your hard disk or desktop and select the file. Firmware number 137641Y.gff (rev Y or above).

 Note: Depending on your web browser, this button may be shown as **Choose File**. 137641Y.gff (rev Y or above).

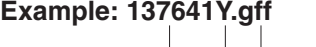

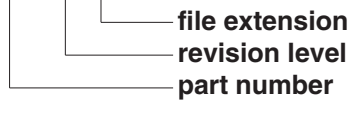

13 Select the **Load Flash File** button.

Note: Verify it is the correct flash file.

 $\odot$ Result: The following screen will be displayed.

Note: This process may take 1 to 2 minutes.

#### smart Link.

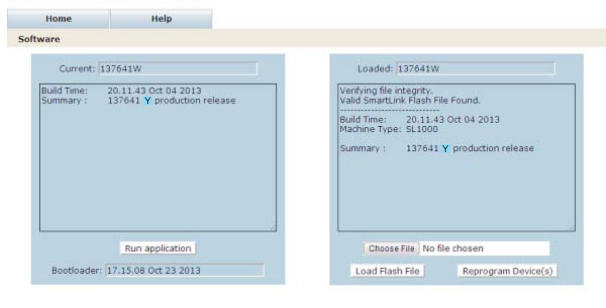

- 14 Select the **Reprogram Device (s)** button to start the ECM software update.
- Result: The following screen will be displayed after the software update is complete.

**Note: Do not turn off power while the ECM is being reprogrammed. This process may take up to 5 minutes.**

#### smart Link.

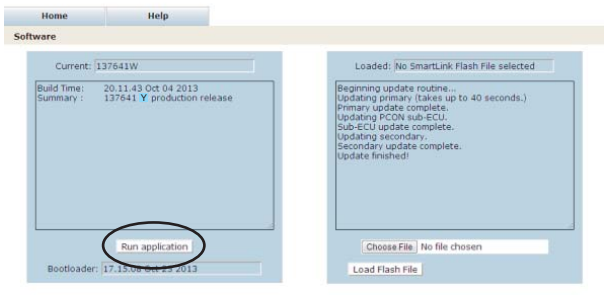

Note: Verify that the firmware number is displayed in the box marked "**Current:**". Firmware number 137641Y (rev Y or above).

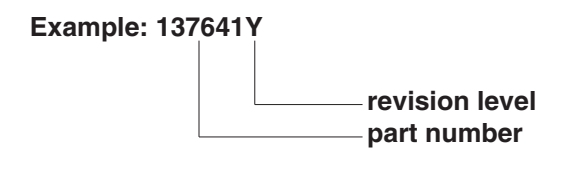

- 15 Select the **Run application** button to exit the software update mode.
- 16 Push in the red Emergency Stop button at the GCON and disconnect the CAT5 cable. Remove the thumb drive if installed.
- 17 Secure the diagnostic port cover using the retaining fasteners removed in step 5. Do not over tighten.

# **Procedure**

- 
- 18 Perform function test. Refer to the Operator's Manual on your machine.
- 19 Return the machine to service.
- 20 Fill out and sign the attached completion form and fax or email to Terex AWP Warranty Department. This will serve as verification that you have completed Safety Notice 130010.

If you have any further questions regarding these instructions or need assistance, please contact Genie Product Support at one of the following telephone numbers:

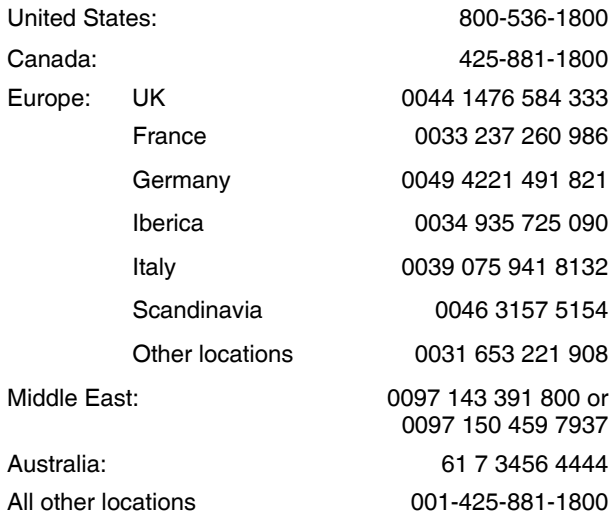

This page intentionally left blank.

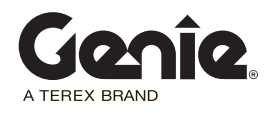

# SAFETY NOTICE 130010

# **Completion Form**

Your signature on this form will verify that you have installed kit P/N 1253597.

**Fax to:** United States 877-738-7530 United Kingdom 0044 1476 584 330 Canada 425-498-7530 France 0033 237 260 998 Australia 61 733751002 Germany 0049 4221 491 820 All other locations 001-425-498-7530 Italy 0039 075 941 8146 Iberica 0034 935 725 080 Scandinavia 0046 3157 5104 Middle East 0097 143 990 382 All other locations 0031 165 510 826

#### **Email to:**

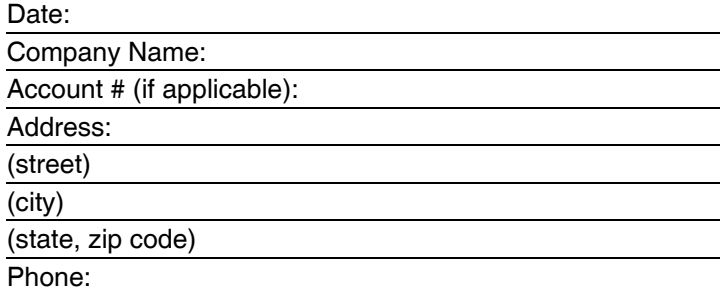

Please list the complete serial number(example: GS6911-256 or GS6913-1837).

Serial Number: Serial Number:

Print (service manager) Signature Signature Date

Free Manuals Download Website [http://myh66.com](http://myh66.com/) [http://usermanuals.us](http://usermanuals.us/) [http://www.somanuals.com](http://www.somanuals.com/) [http://www.4manuals.cc](http://www.4manuals.cc/) [http://www.manual-lib.com](http://www.manual-lib.com/) [http://www.404manual.com](http://www.404manual.com/) [http://www.luxmanual.com](http://www.luxmanual.com/) [http://aubethermostatmanual.com](http://aubethermostatmanual.com/) Golf course search by state [http://golfingnear.com](http://www.golfingnear.com/)

Email search by domain

[http://emailbydomain.com](http://emailbydomain.com/) Auto manuals search

[http://auto.somanuals.com](http://auto.somanuals.com/) TV manuals search

[http://tv.somanuals.com](http://tv.somanuals.com/)